# archiviare le MAD

Incontro del 29-01-2021

Giuseppe Signorelli

# Inserimento Argo MAD nel vostro sito

#### e Attivazione

Per *inserire il servizio MAD nel vostro sito* basta inserire nel vostro sito il link <https://mad.portaleargo.it/#/>

• Per renderlo attivo accedere a GECODOC come SUPERVISOR o Abilitato a tutte le funzioni

da **Strumenti \ Parametrizzazione \ MAD**

Cosa succede quando attiviamo il servizio Argo MAD?

Gli aspiranti inviano MAD:

1) dal Vostro sito cliccando nel link;

2) dai siti degli altri Clienti Argo dal link;

3) Gli aspiranti che non conoscono il link continuano a inviare le MAD via PEO e via PEC; quindi vi ritrovate la posta intasata di MAD.

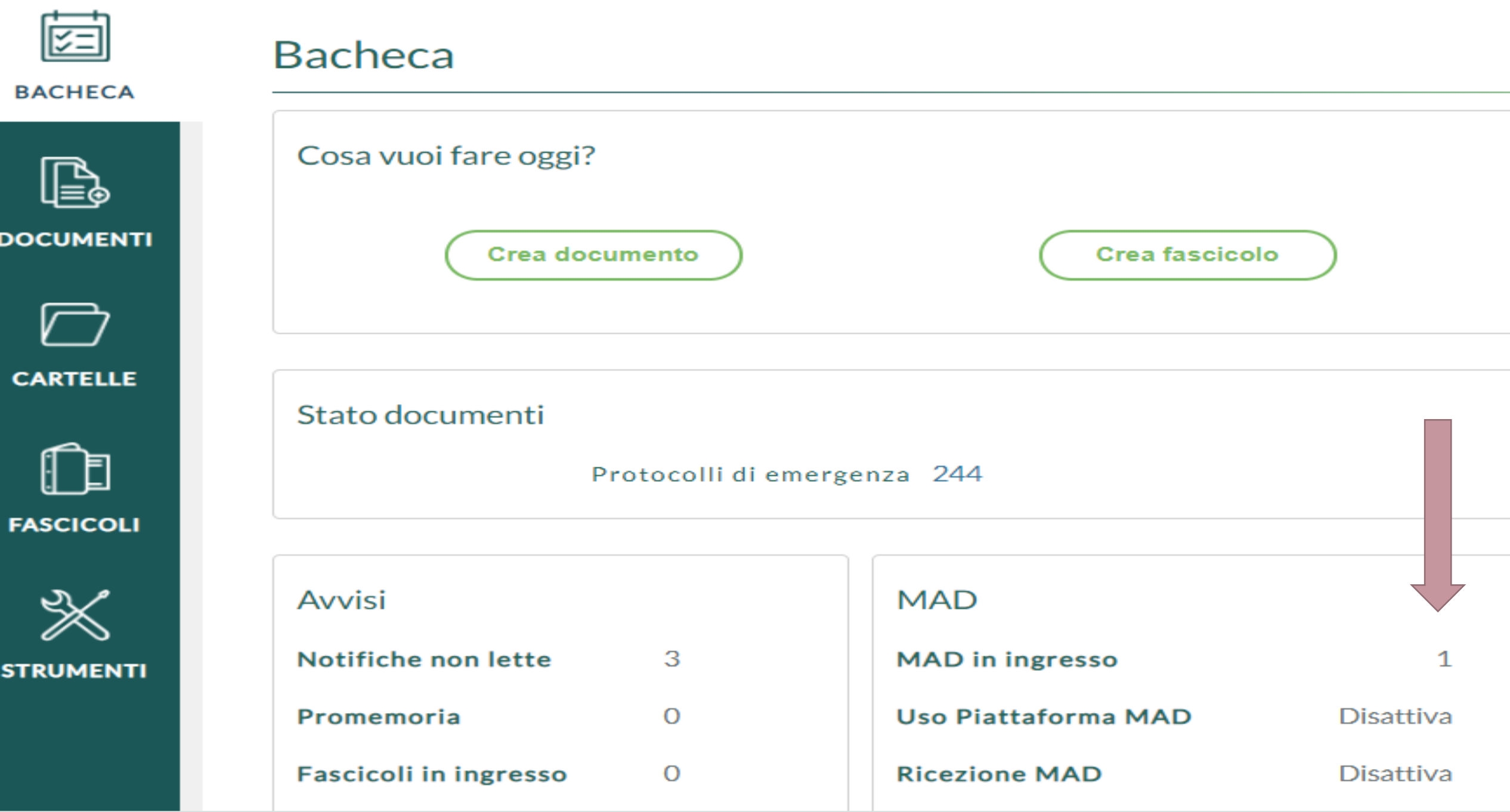

#### Come importare o (...) le MAD?

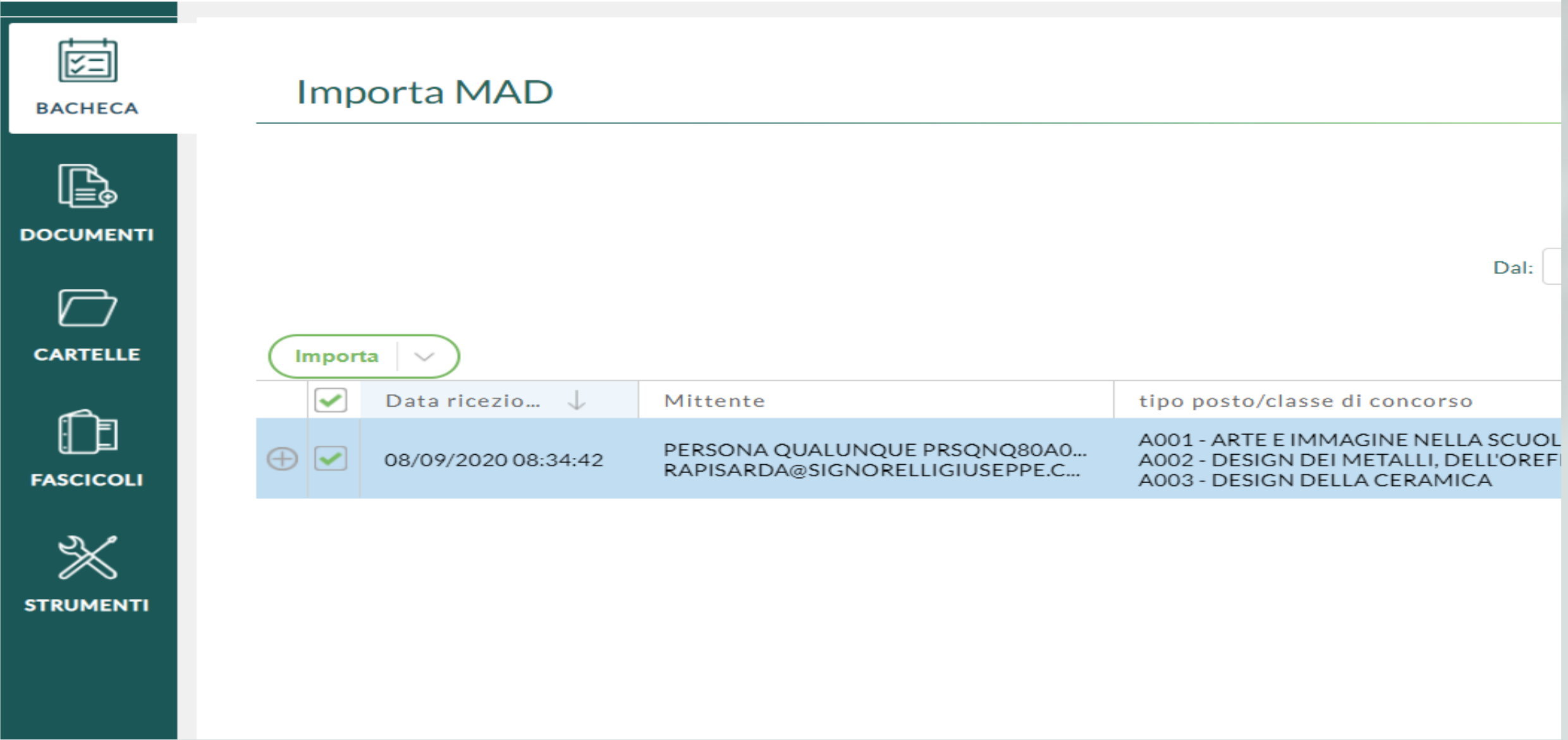

### Importarle dal servizio ARGO MAD

• Se necessario applicare dei filtri e poi dal sottomenù di

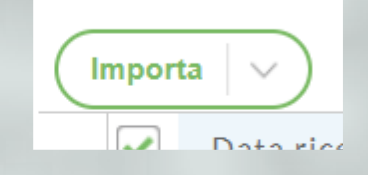

• Basta scegliere Importa e Protocolla o solo Importa;

• Verranno creati all'istante, se non esistono, i fascicoli per i Tipi posti/classi di concorso e ogni MAD verrà archiviata all'interno

# Se le MAD arrivano per posta elettronica?

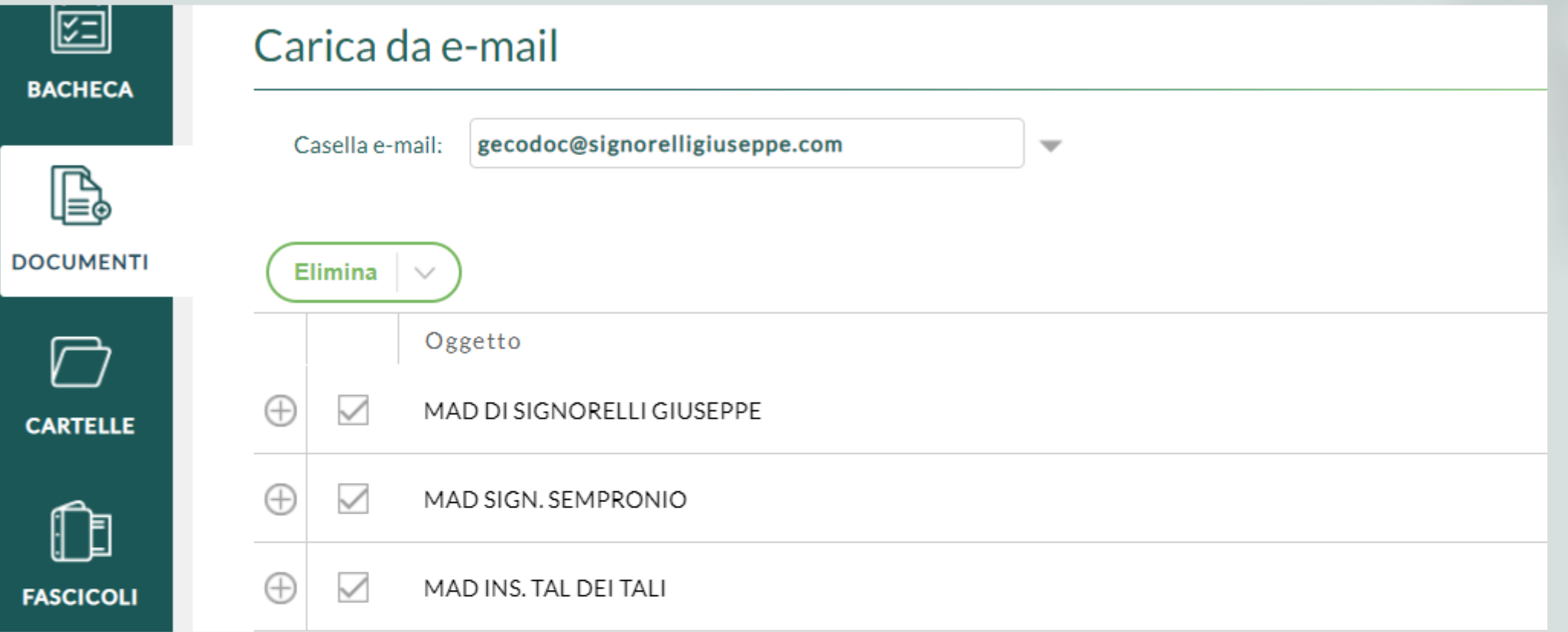

# Dal sottomenù di Elimina Scegliere Rispondi

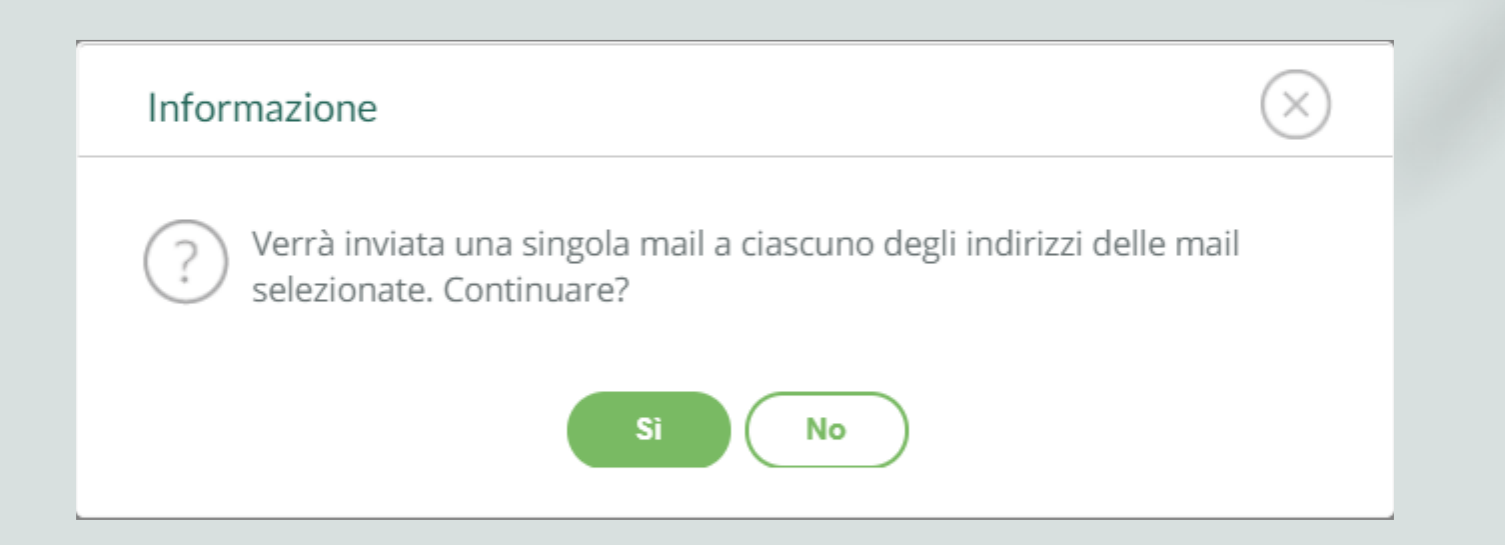

#### Appena cliccherete su conferma verrà inviata a ciascun aspirante che vi ha contattato via email una mail in cui comunicate il link

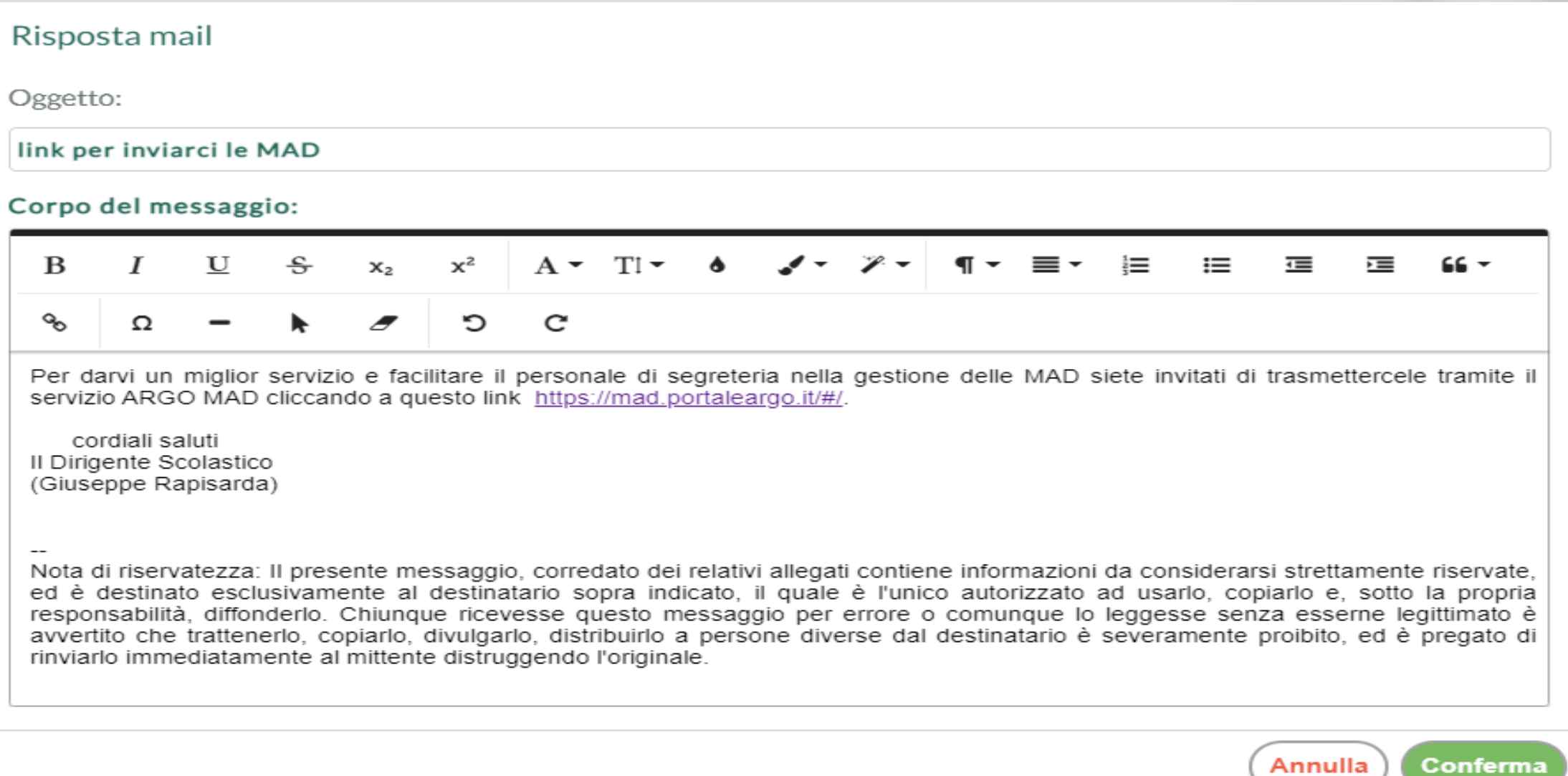

Scaduti i termini per la presentazion e delle MAD

1) agire nel vostro sito per informare che a partire da una data non le accetterete più;

2) accedere a Gecodoc come **SUPERVISOR** 

Andare in **Strumenti \ Parametrizzazione \ MAD**

selezionare **Disattiva**◯ Disattiva

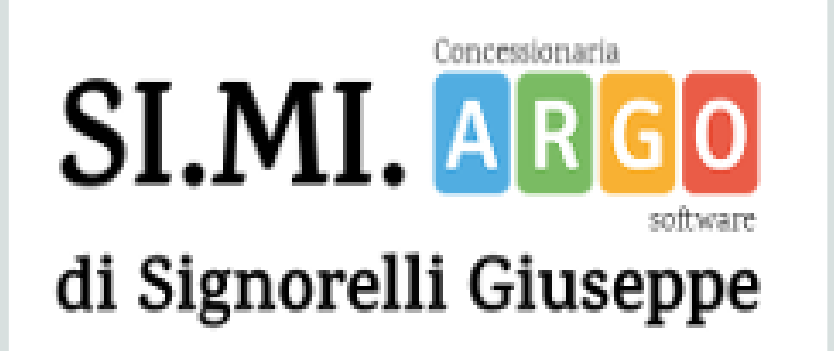

Concessionaria Argo Software in esclusiva per AG - CL - CT - EN - SR Tel. 095/856754

• Grazie per la partecipazione